# 再生医療等製品不具合報告作成支援ソフト

## インストール手順

第**1.2**版

# 目次

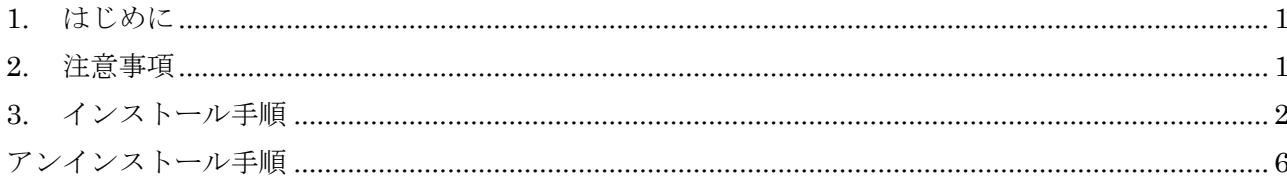

#### <span id="page-2-0"></span>1. はじめに

本書は、再生医療等製品不具合報告作成支援ソフトのインストール手順書である。

再生医療等製品不具合報告作成支援ソフト(以降、本ソフトと呼ぶ)のインストール手順を記述す る。

### <span id="page-2-1"></span>2. 注意事項

本ソフトのインストールする際には管理権限が必要である。

また、.NetFramework4.7.2 が必須となる。.NetFramework4.7.2 のインストールの際にも管理者権 限が必要となり、インストール後には再起動を行う必要がある。

### <span id="page-3-0"></span>3. インストール手順

1). 再生医療等製品不具合報告作成支援ソフトセットアップ.ZIP を展開する。 展開されたフォルダには以下の 2 つのファイルが含まれる。

setup.exe

SaiseiIryouFuguaiHoukokuSakuseiShienSetup.msi

- 2). setup.exe を実行する。 ※再生医療等製品不具合報告作成支援ソフトは Microsoft .Net Framework4.7.2 が必要となる。
- 3). セットアップウィザードが起動するので、「次へ」を押下する。

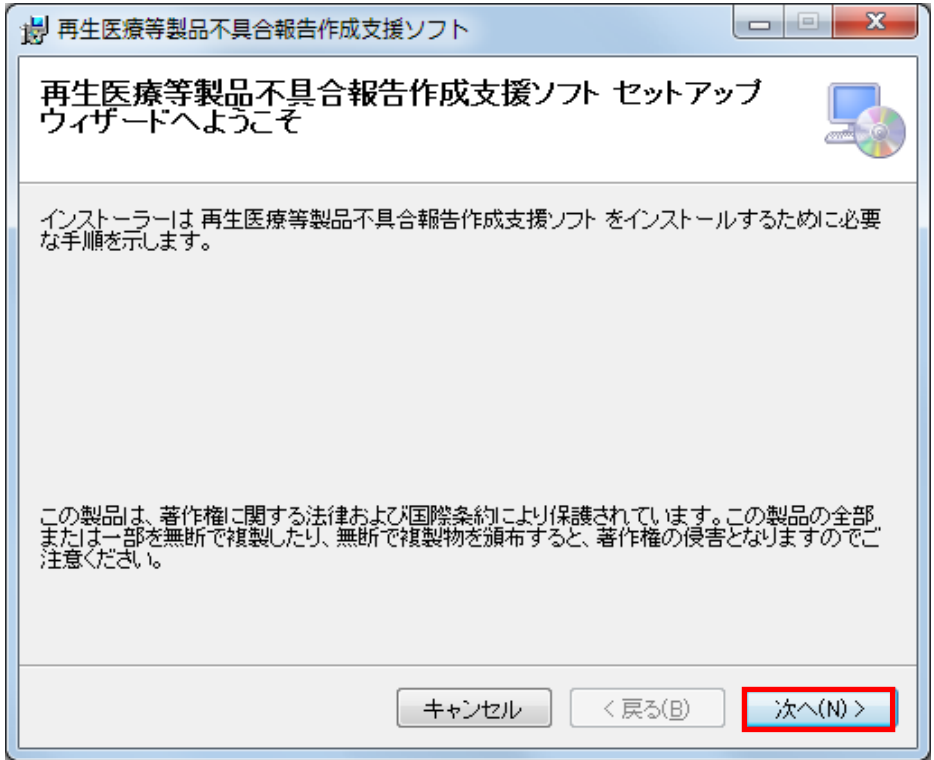

4). インストールフォルダ選択画面でインストール先を設定する。

ディスク容量に問題がなければ特に変更を行う必要はないのでそのまま「次へ」を押下する。

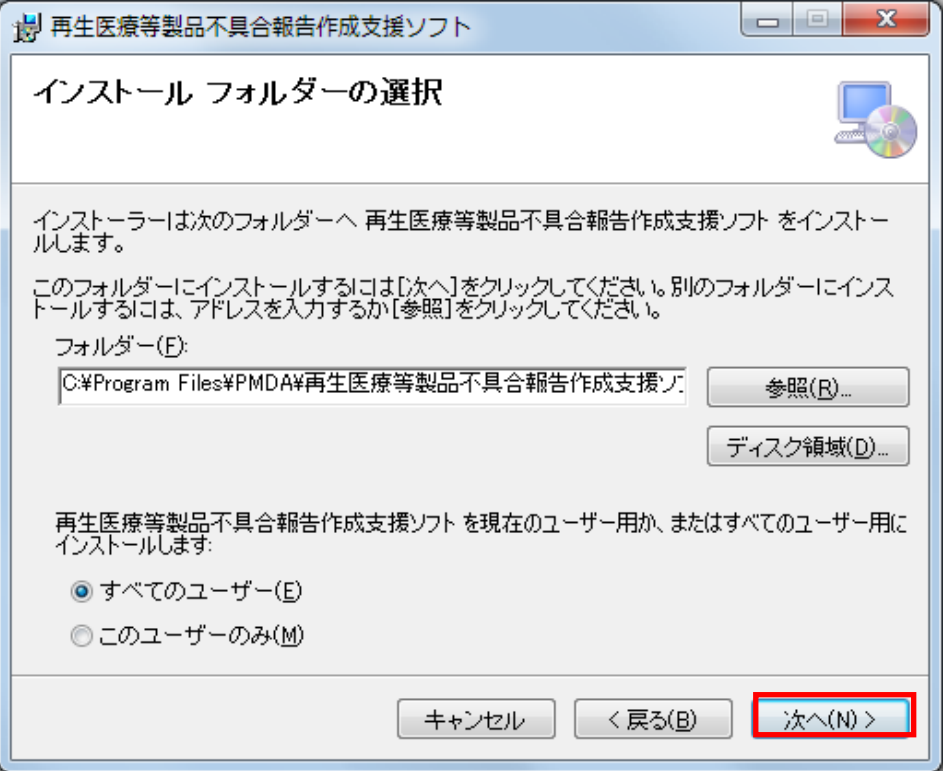

5). インストール確認画面でそのまま「次へ」を押下する。

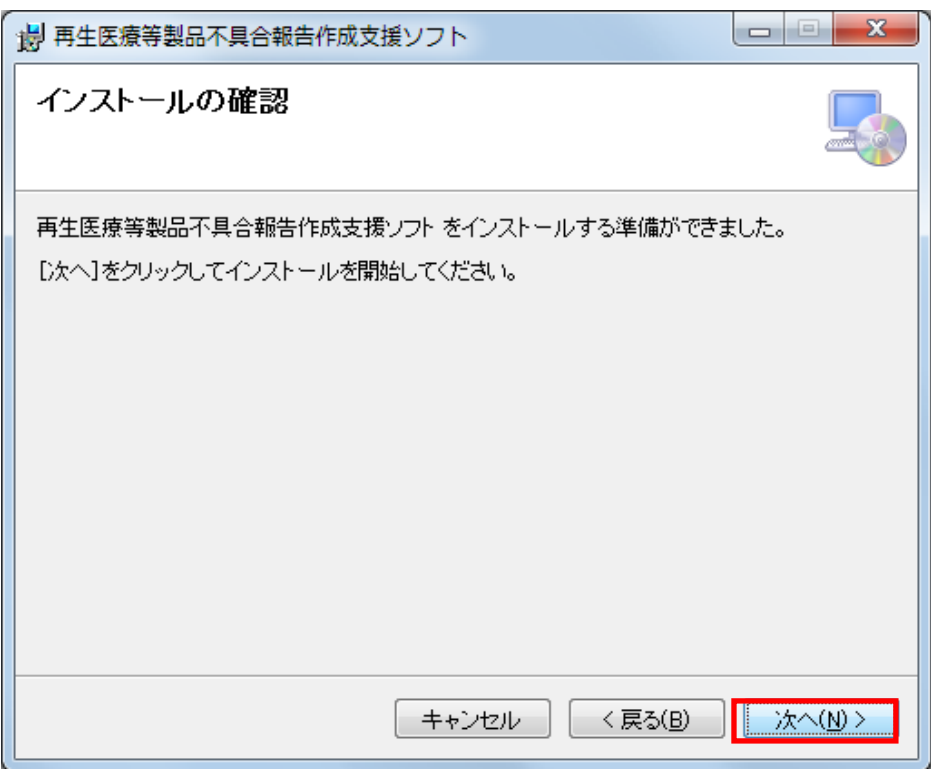

「次へ」を押下した時に Windows のユーザアカウント制御の確認ダイアログが表示される場合は 「はい」を押下する。管理者権限のないユーザでインストールを行うと、以下の画面が表示され、 管理者アカウントの入力が必要となる。

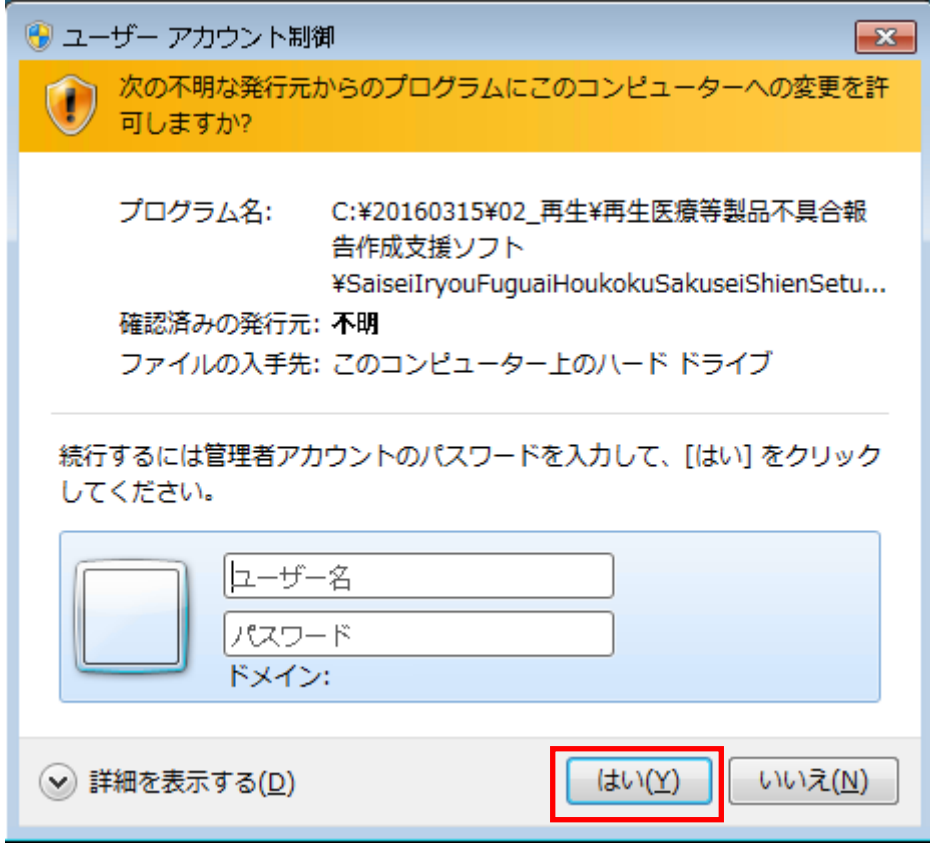

6). インストールが完了したら「閉じる」を押下する。

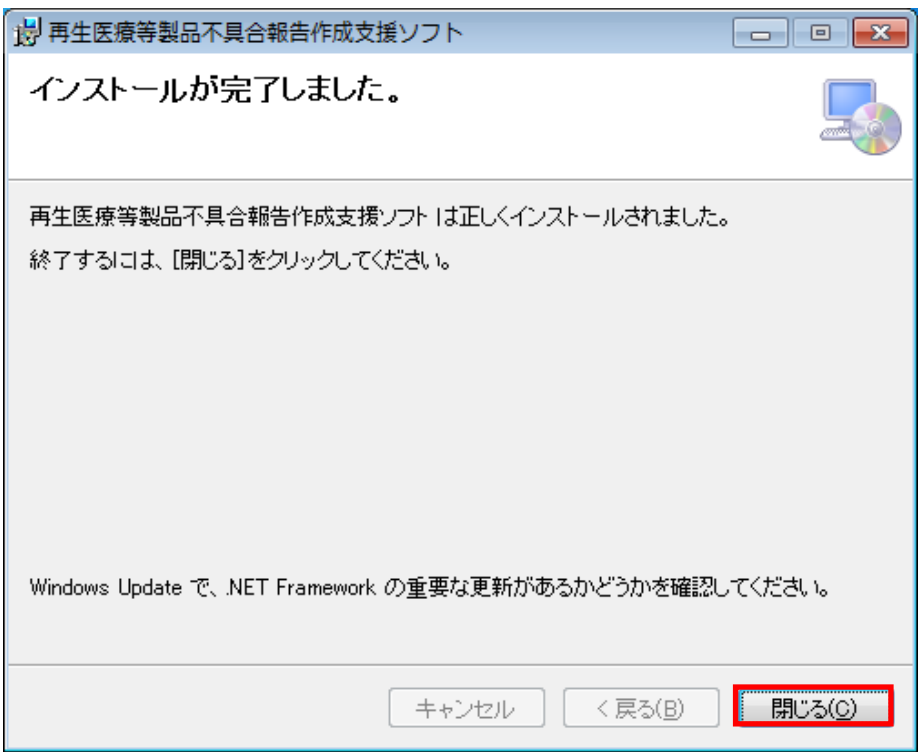

インストールが完了すると、デスクトップに本ソフトのショートカットが作成される。

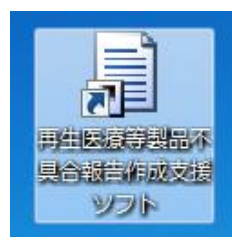

また、スタートメニューに本ソフトが追加される。

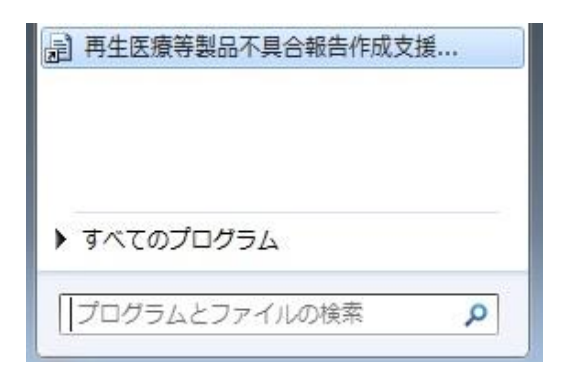

## <span id="page-7-0"></span>アンインストール手順

1). コントロールパネルから「プログラムのアンインストール」を開く。

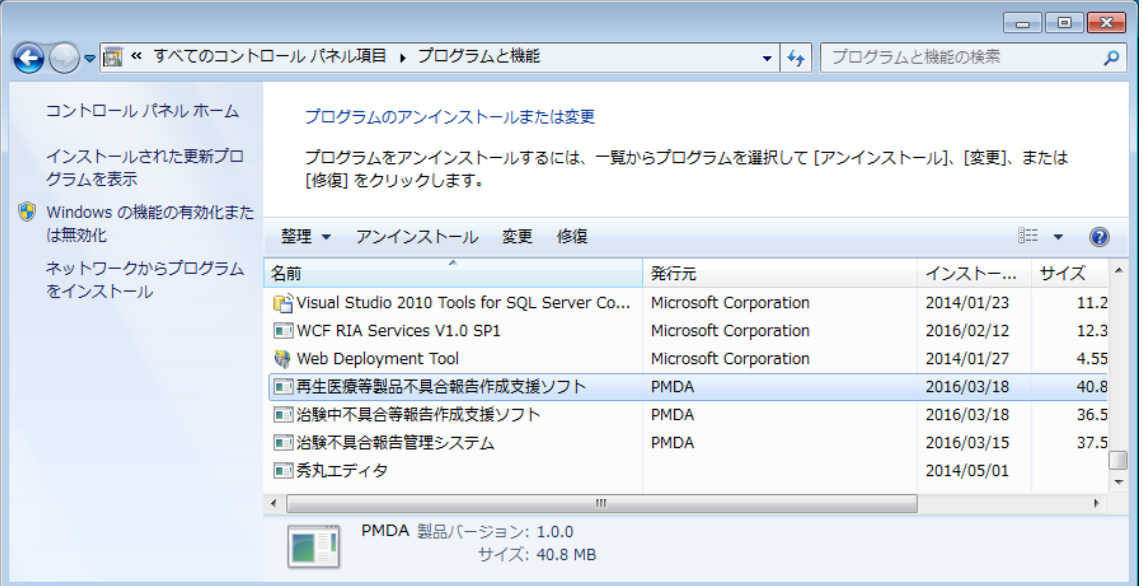

2). 「再生医療等製品不具合報告作成支援ソフト」を選択してアンインストールボタンを押下す

る。

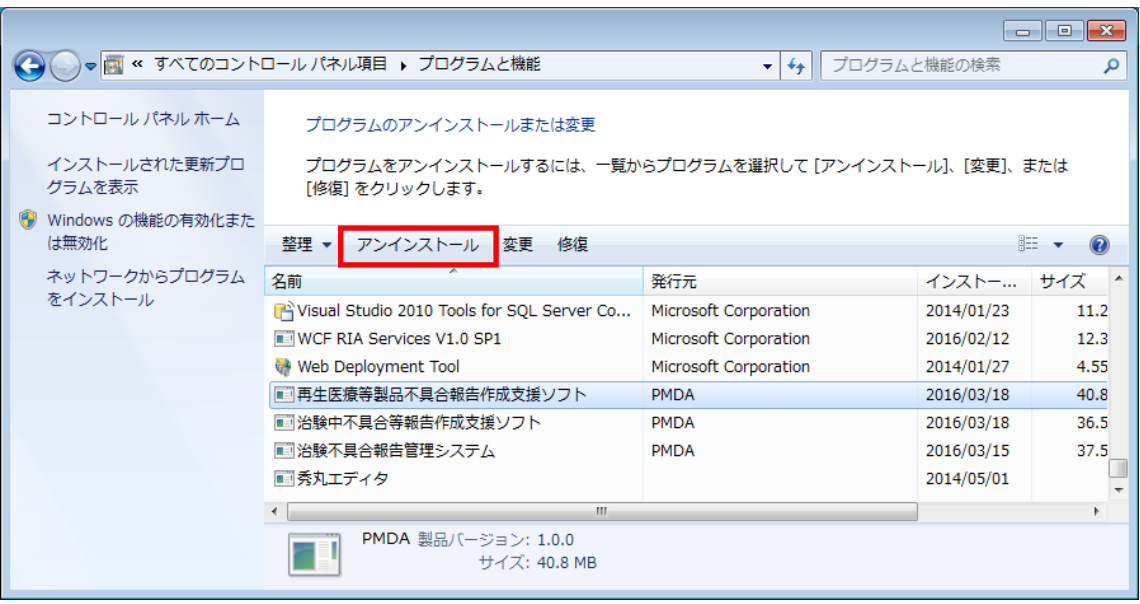

3). 確認ダイアログが表示されるので「はい」を押下する。

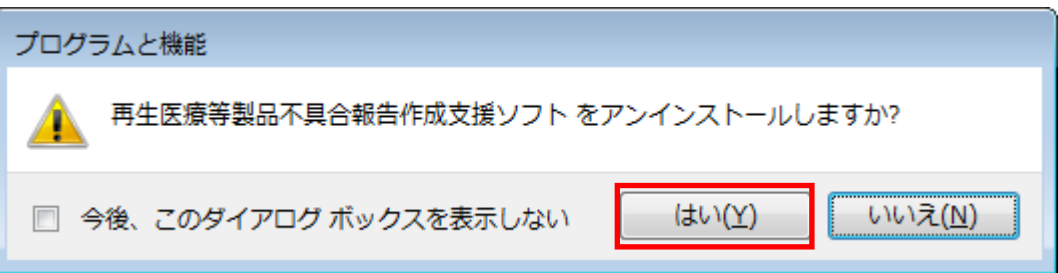

「はい」を押下した時に Windows のユーザアカウント制御の確認ダイアログが表示される場合は 「はい」を押下する。

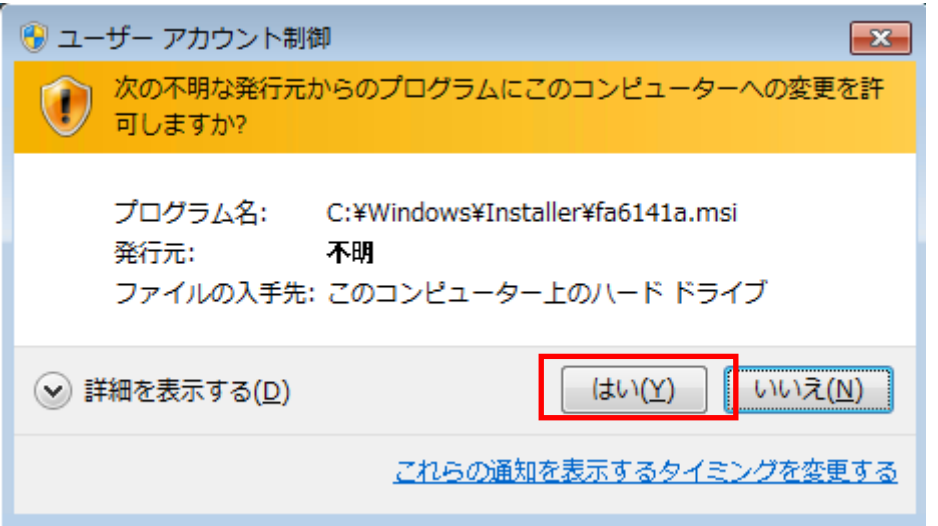

「はい」を押下すると以下のダイアログが表示され、削除処理が自動的に行われる。削除が完了す ると以下のダイアログが自動的に閉じる。

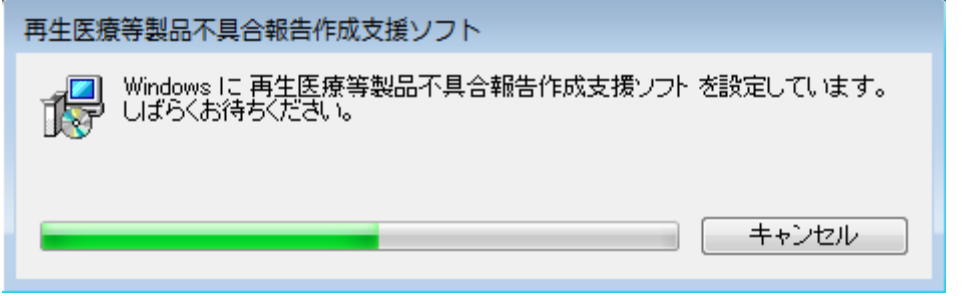

4). 「再生医療等製品不具合報告作成支援ソフト」が削除されたことを確認する。

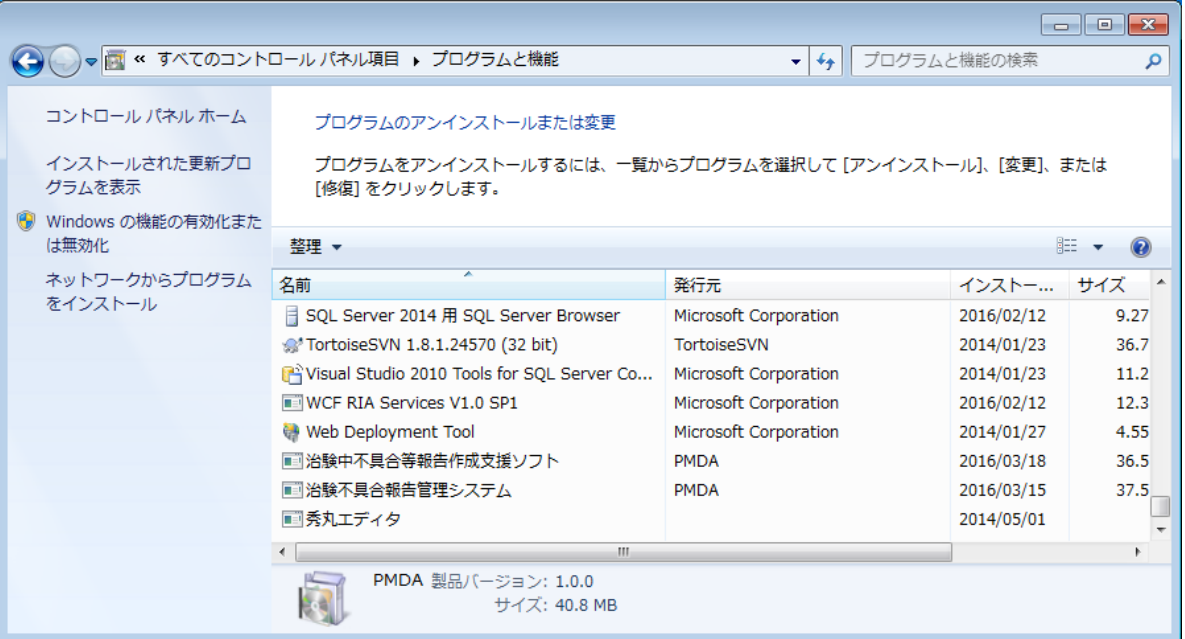

以上